# **A step-by-step guide for completing the General Scholarship Application**

### **To apply for WKU scholarships:**

- You must be admitted to WKU
- You must have access to your WKU NetID and password
- You must complete the General Scholarship Application

Start by going to<http://www.wku.edu/>

Find and hover your mouse over the student tab in the top left corner, and then click on TopNet

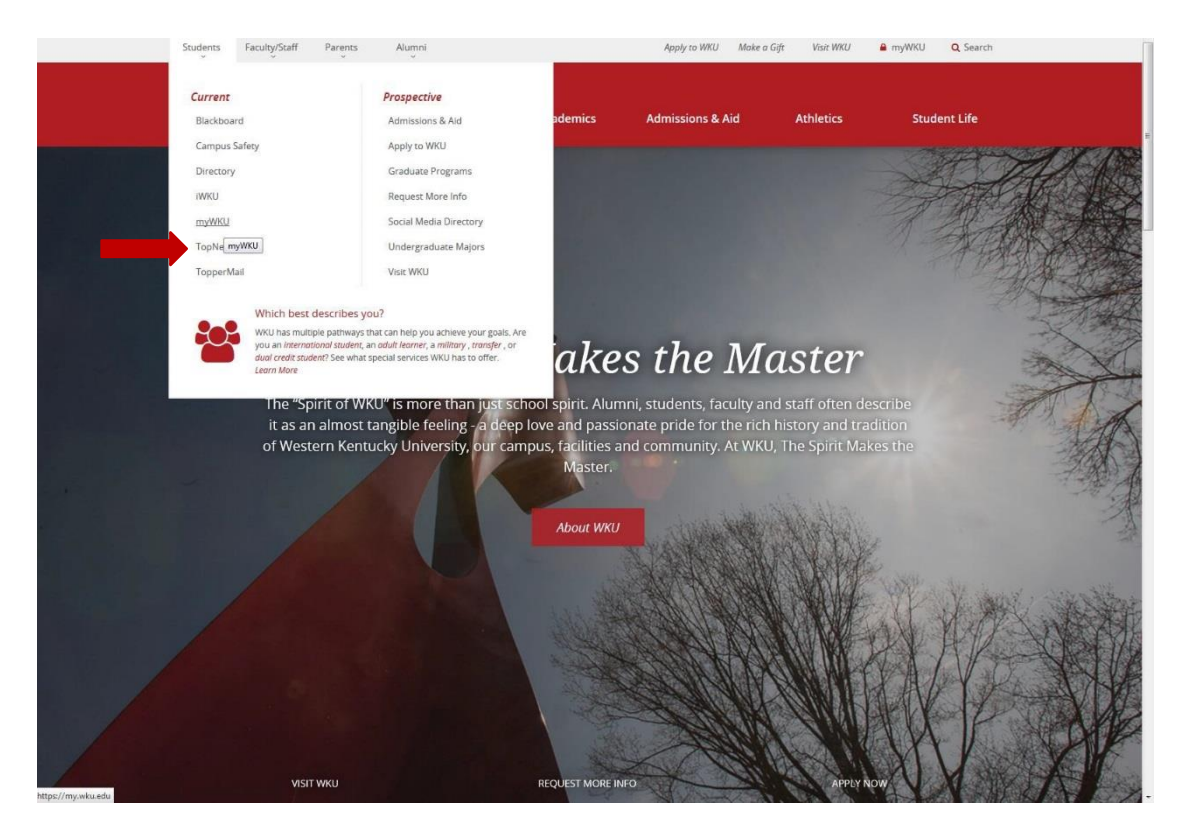

### **To sign in to TopNet**

In the center of the page, enter your NetID or WKU ID number. Your pin number will be the last 8 digits of your social security number. Enter and click "log-in". You will be asked to change the PIN number to a 6 digit number.

### **If you do not know your WKUID or NetID:**

On the right side of the page, there is a "Need Help?" section. You can click on [What is my WKUID or NetID?](http://www.wku.edu/it/accounts/manage/) This will lead you to the IT help page.

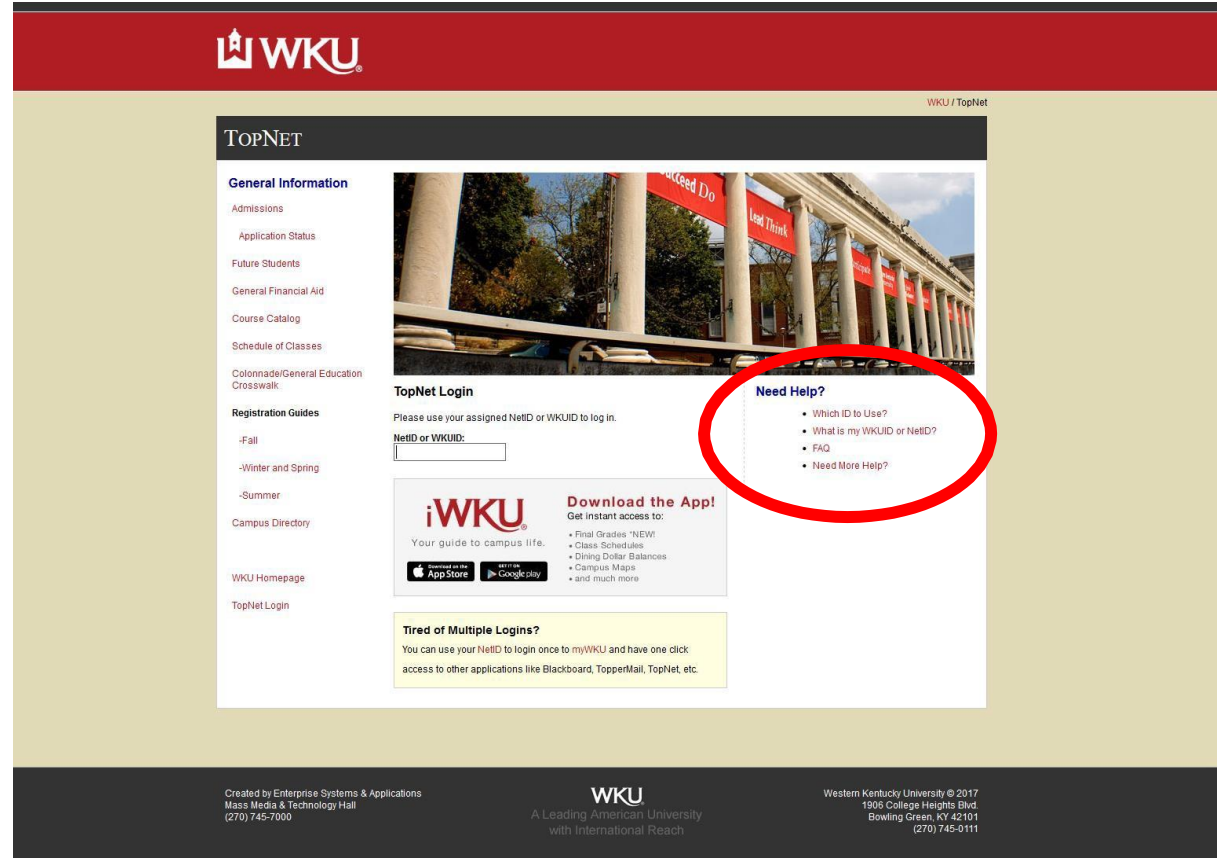

If you still have trouble and cannot obtain your NetID or WKUID number, contact the Office of Admissions at 270-745-2551

If you know your WKUID or NetID and password, then go to www.wku.edu, find and hover your mouse over the student tab in the top left corner, and then click on myWKU.

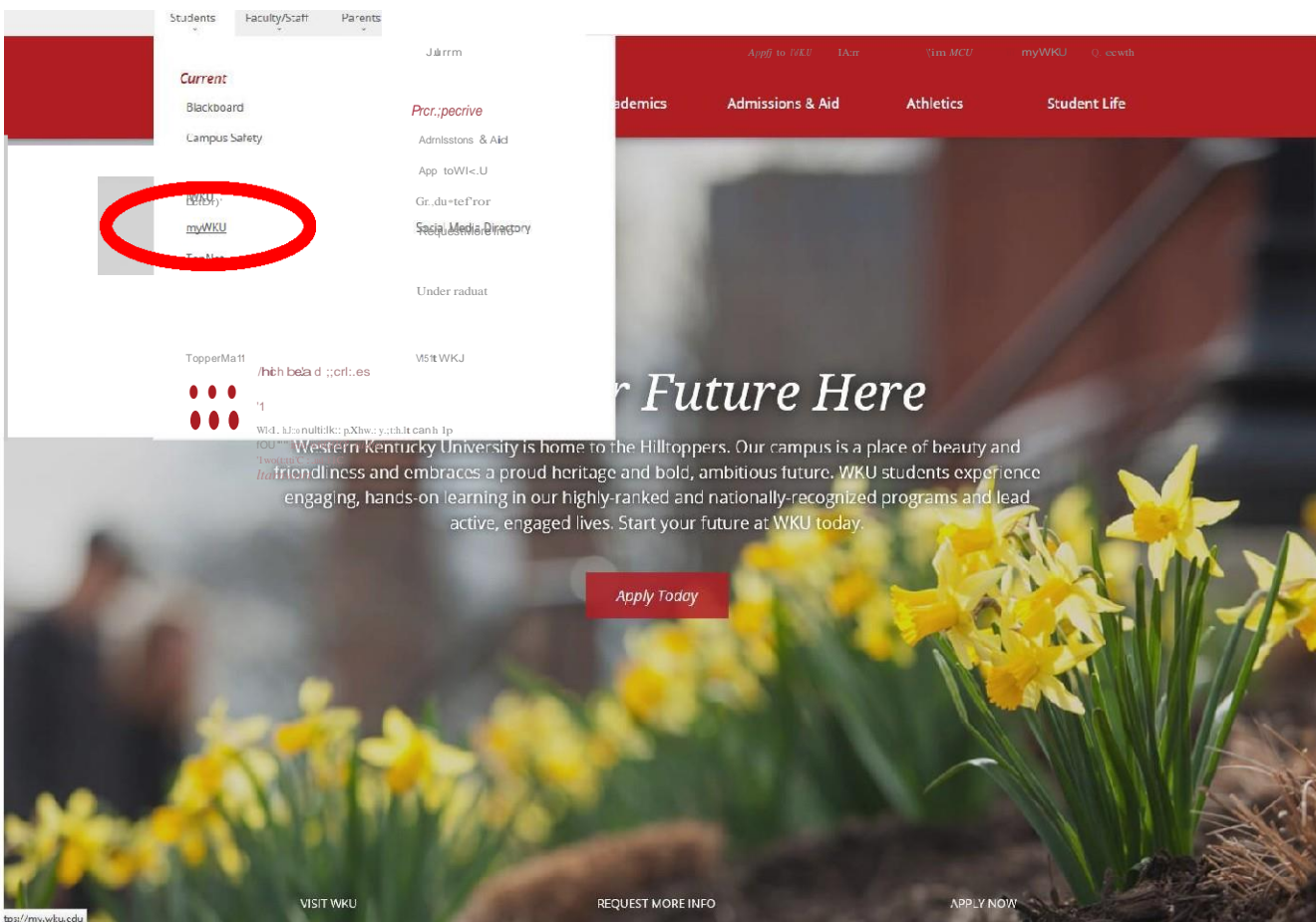

# Find and click on TOPDollar

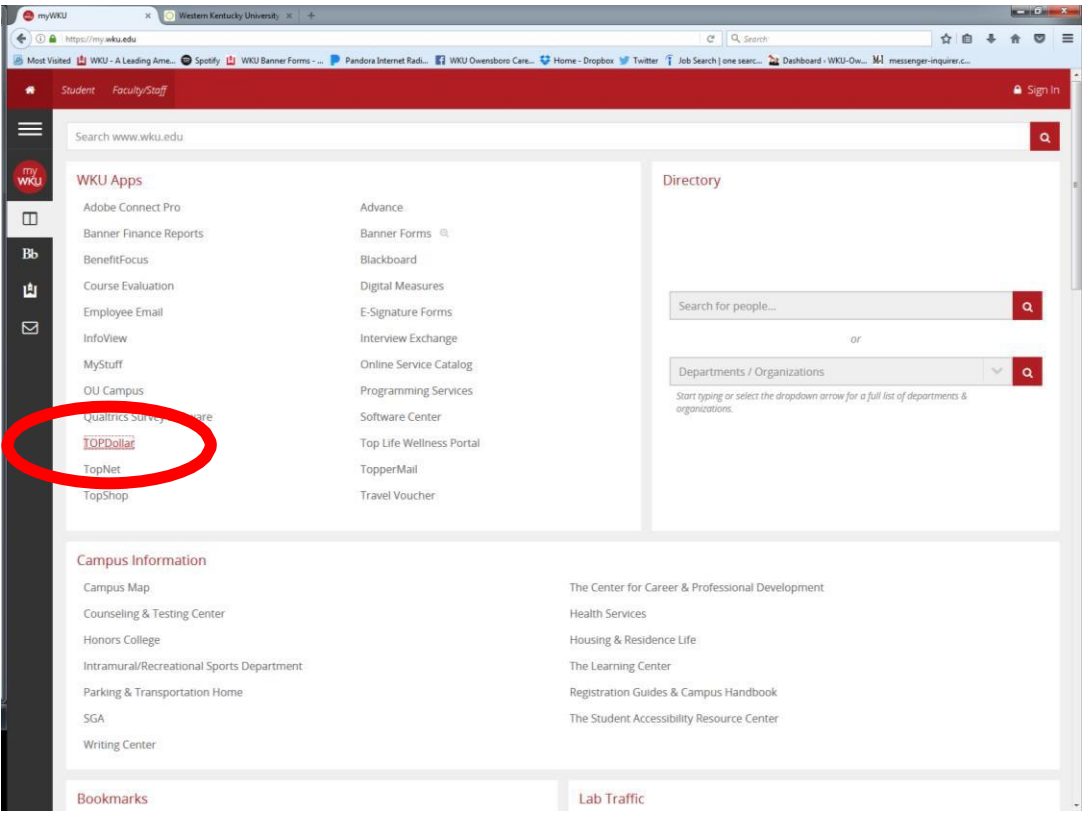

The sign in button islocated in the top left corner of the page

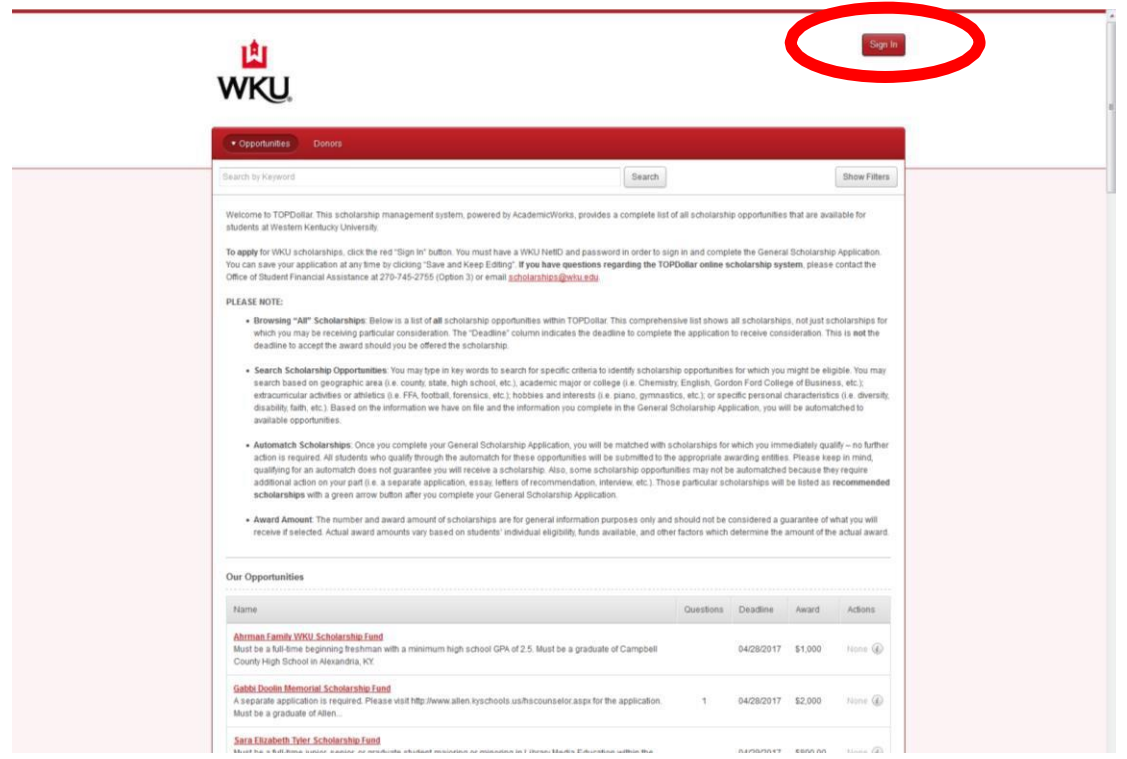

Sign in to TOPDollar using your NETID and Password:

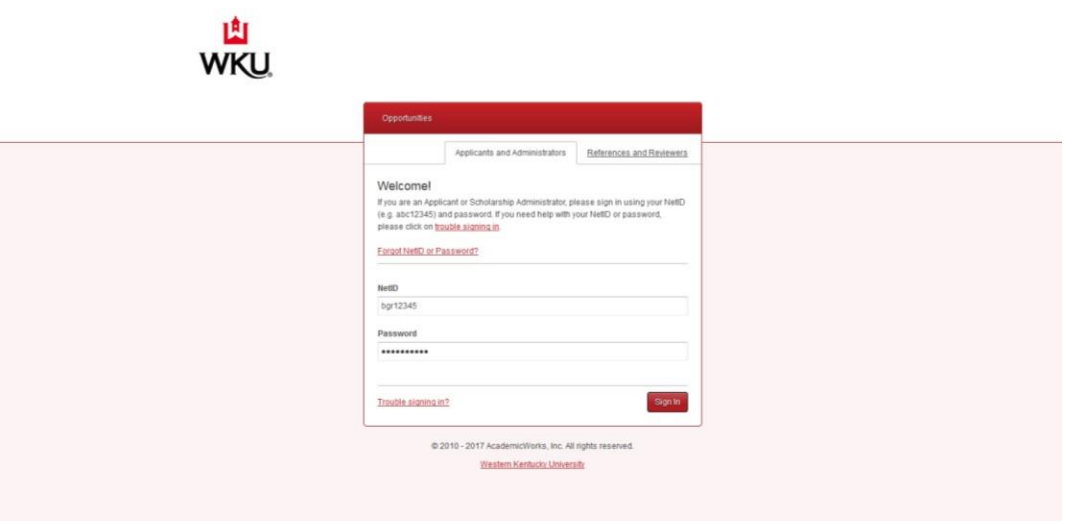

Click on General Application:

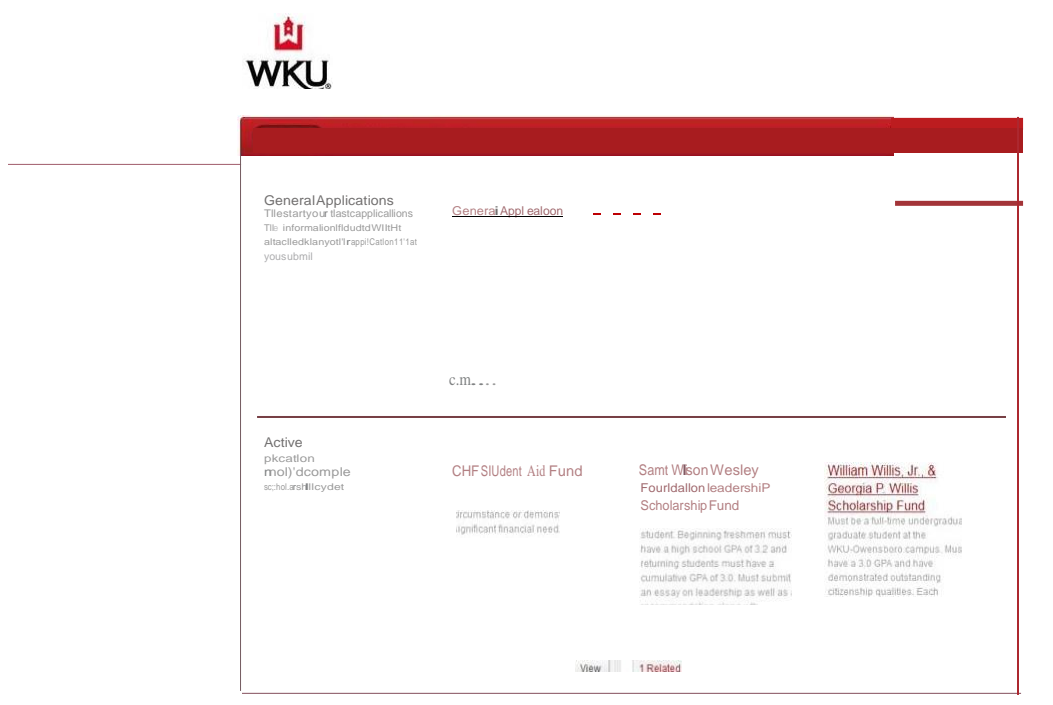

@ 2010 - 2017 AcademicWorks, Inc. All rights reserved WtstemKtqiLtd:ytJO!\Ifrsrr

Now you are ready to begin your TOPDollar Scholarship Application!

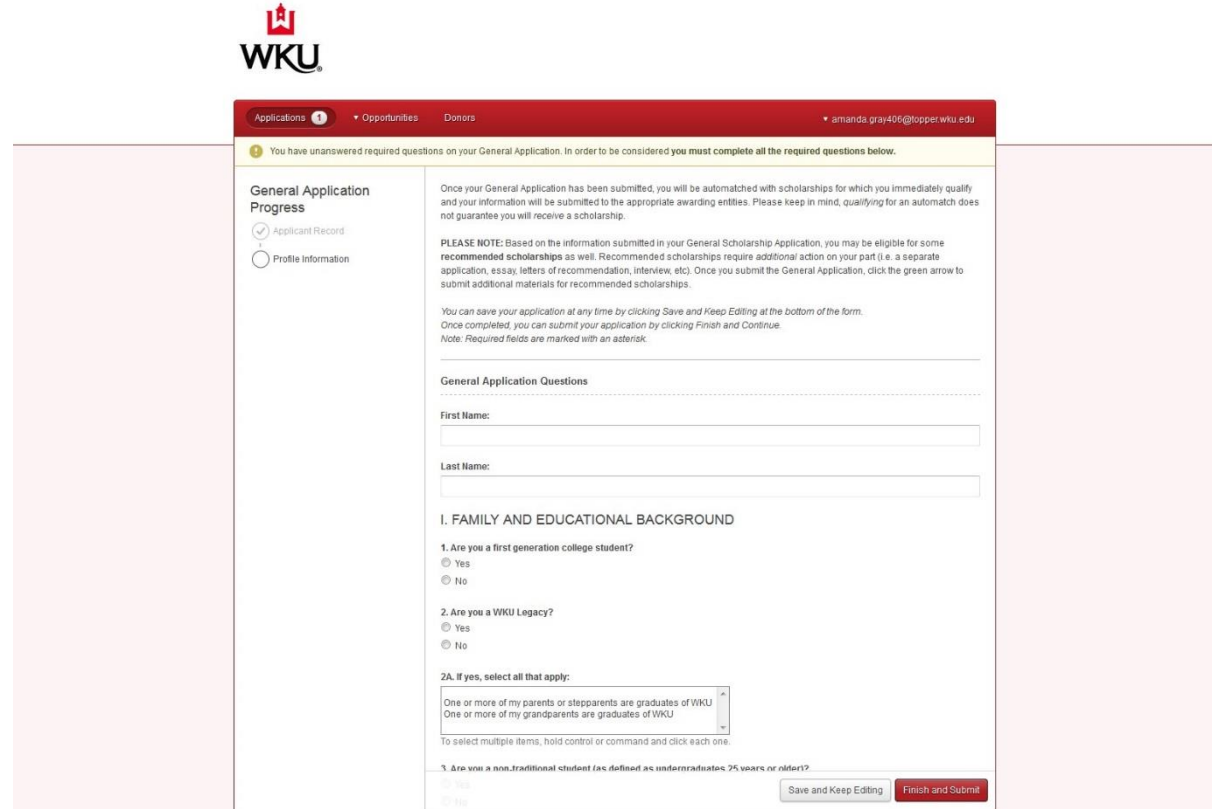

When you have successfully completed the application, you will see a green message.

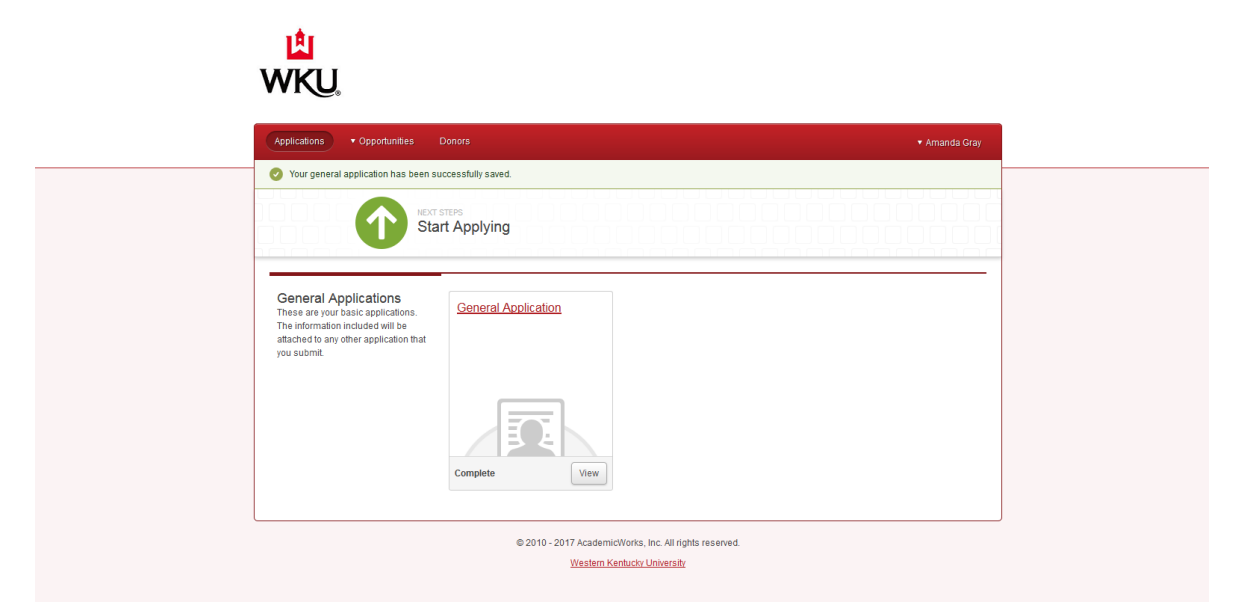

For additional scholarships, click on Opportunities. There will be a drop-down menu with three options. Explore each of these options to find many more scholarships that may apply to you!

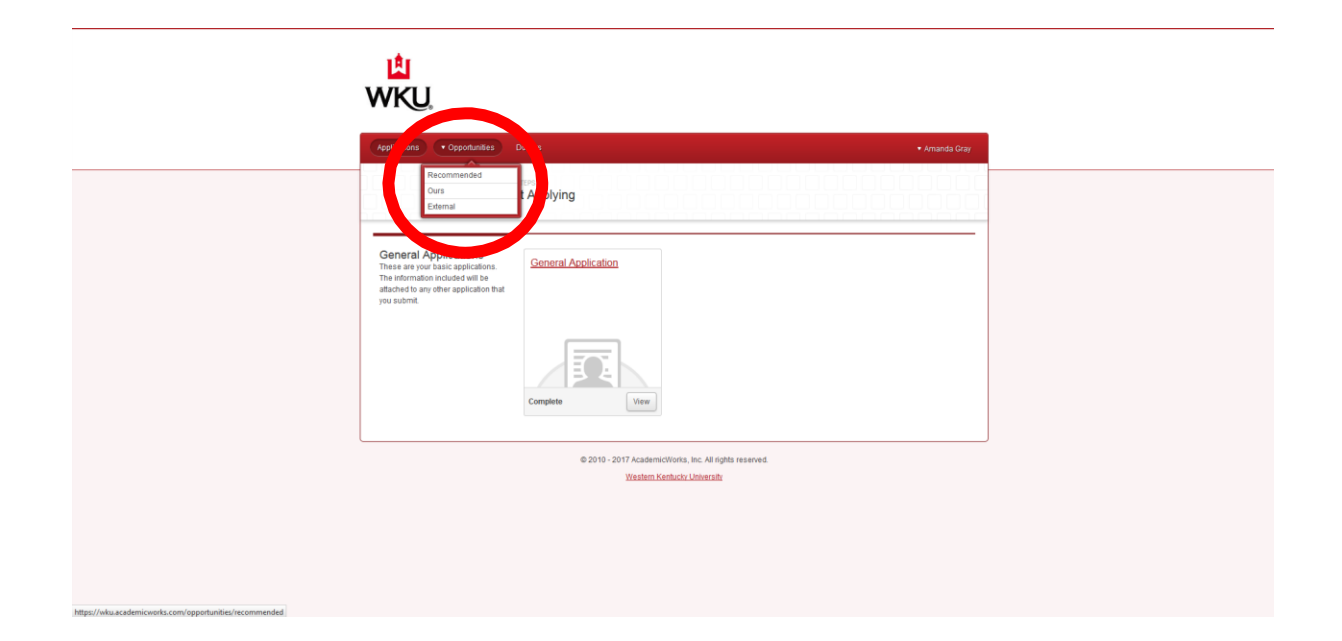